**Join Regular** ABCDEFGHIJKLMNOPQRSTUVWXYZ abcdefghijklmnopgrstuvwxyz 0123456789 The quick brown for jumps over the lazy dog. How quickly daft jumping zebras ve xed.

### **Join Regular Italic**

*ABCDEFGHIJKLMNOPQRSTUVWXYZ a b c d e f g h i j k l m n o p qr s t u v w x yz 0123456789*  The quick brown fox jumps over the lazy dog.

**Join Guide** ABCDEFGHIJKLMNOPQRSTUVWXYZ ab c de fahij kl m n on arstuw w x 0123456789 he quick brown for jumns over the tazy dog. How <u>jumning zebras</u> vered

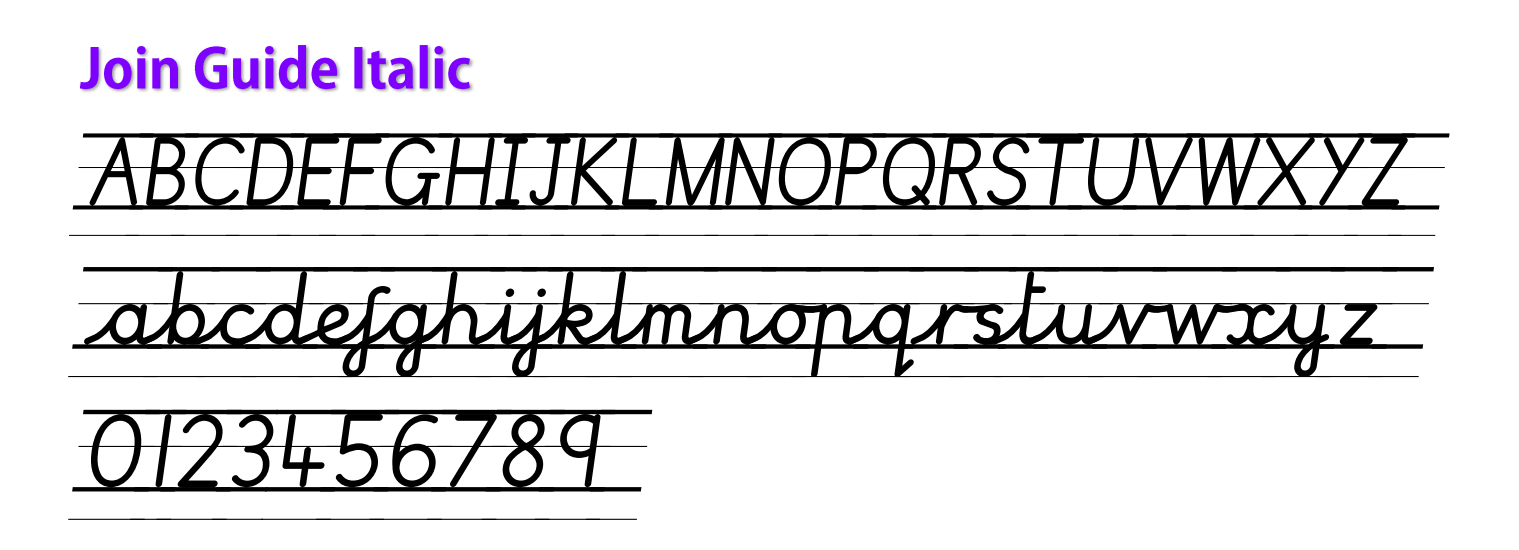

© linkpenfonts.co.uk

### **Join Dot**

ABOTECHIIKI N NOPORSTUNNIMAZ ALAQUESLUANS ALA 0 23456789

### **Join Dot Italic**

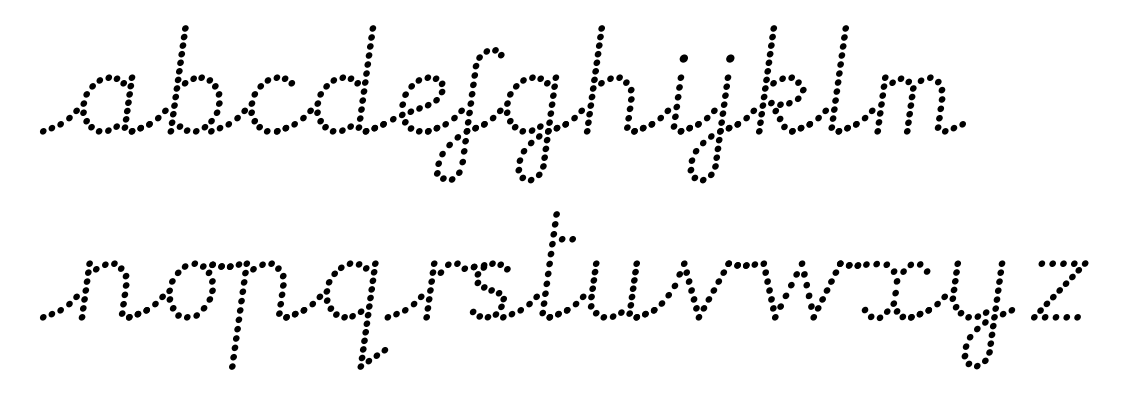

### **Join Dot Guide**

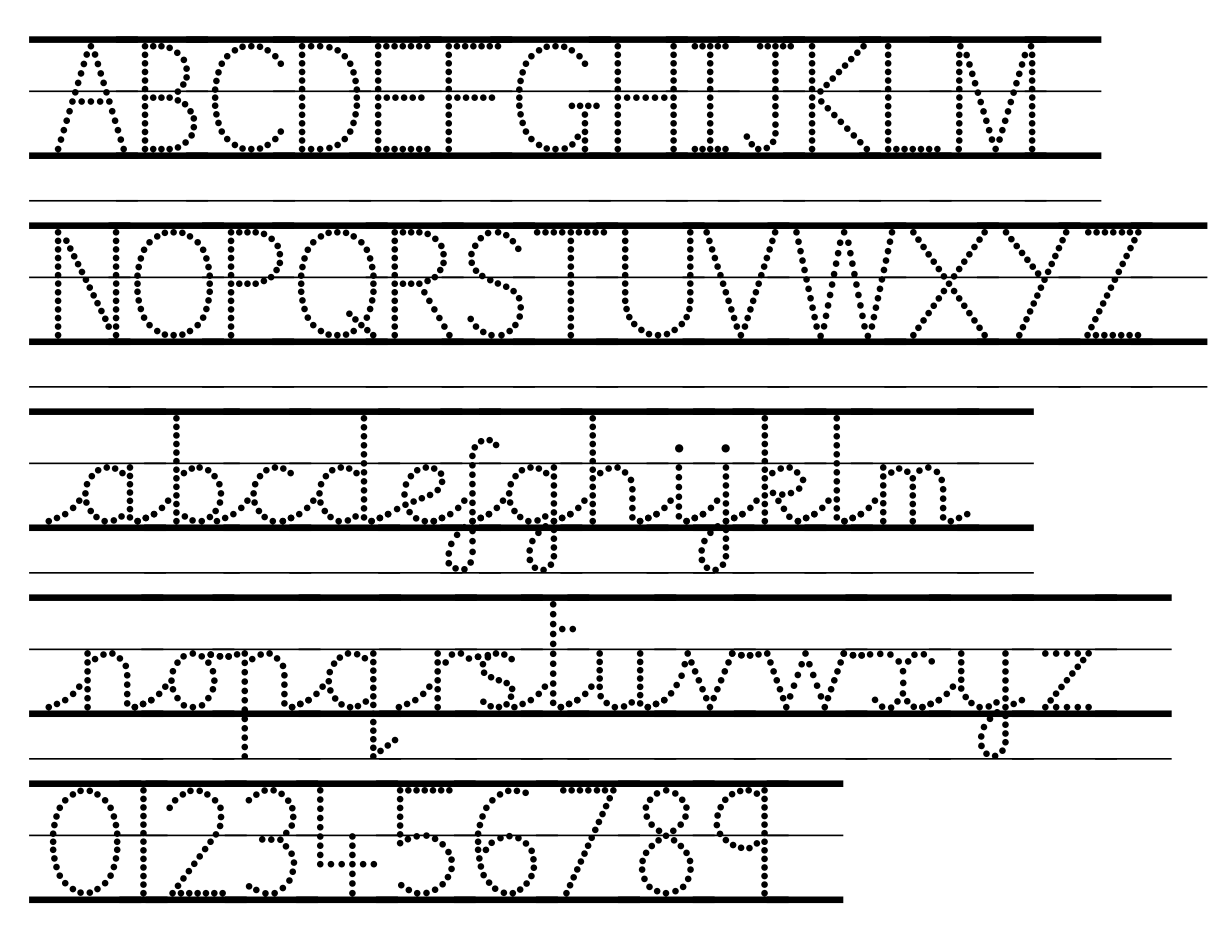

### **Join Dot Guide Italic**

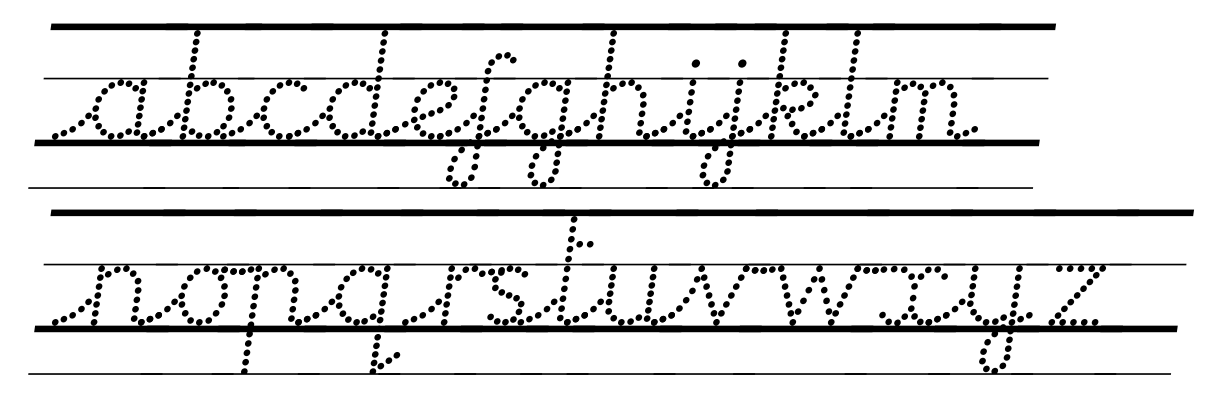

### **Join Connect**

# ABCDFFGHIJKI M NOPORSTUVWXY7 abcdefghijkln nopgrstuvwxyz 0123456789

### **Join Connect Italic**

abcdefghijklm

nopgrstuvwxyz

# **Join Connect Guide**

### **Join Connect Guide Italic**

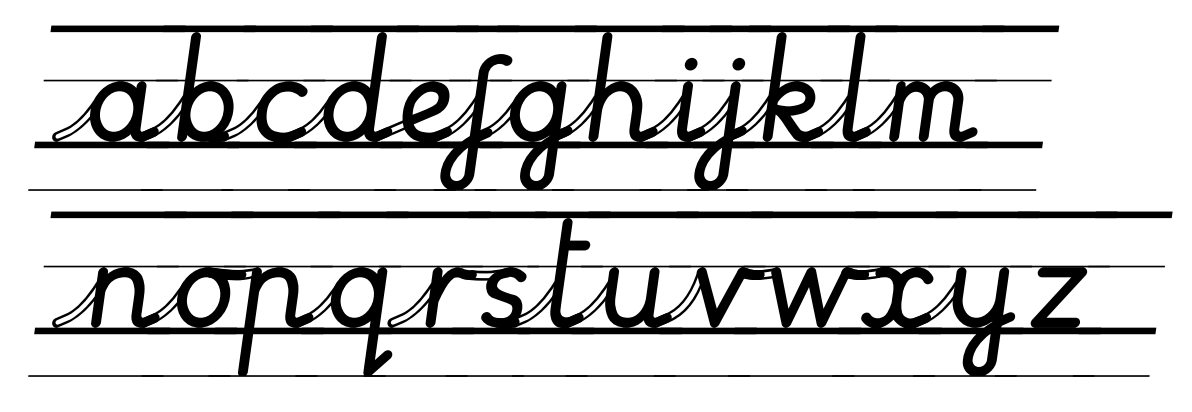

## **Print Regular** ABCDEFGHIJKLMNOPQRSTUVWXYZ abcdefghijklmnopqrstuvw xyz 0123456789 The quick brown fox jumps over the lazy dog. How quickly daft jumping zebras vexed.

### **Print Regular Italic**

*ABCDEFGHIJKLMNOPQRSTUVWXYZ abcdefghijklmnopqrstuvw xyz 0123456789 The quick brown fox jumps over the lazy dog.* 

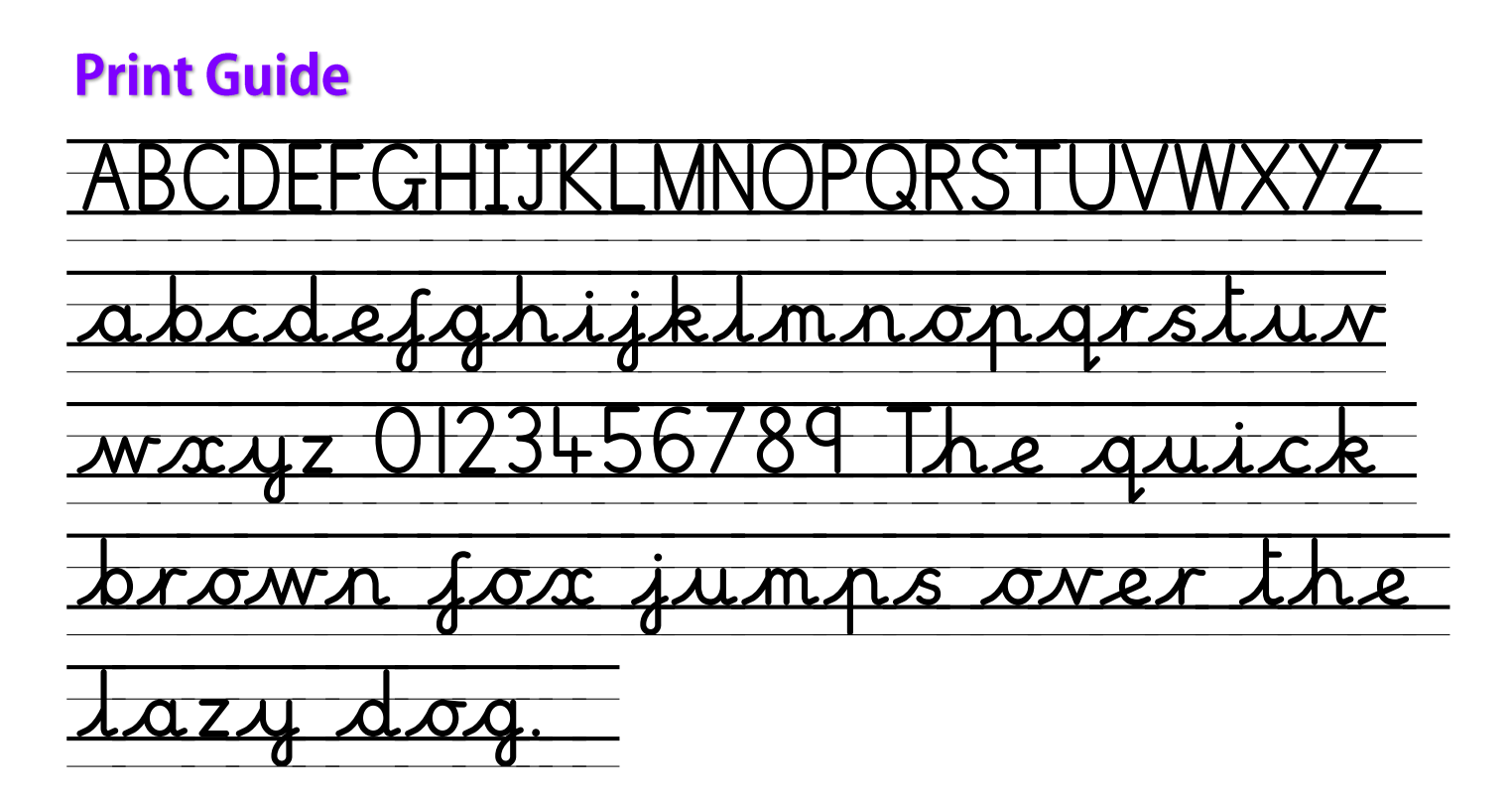

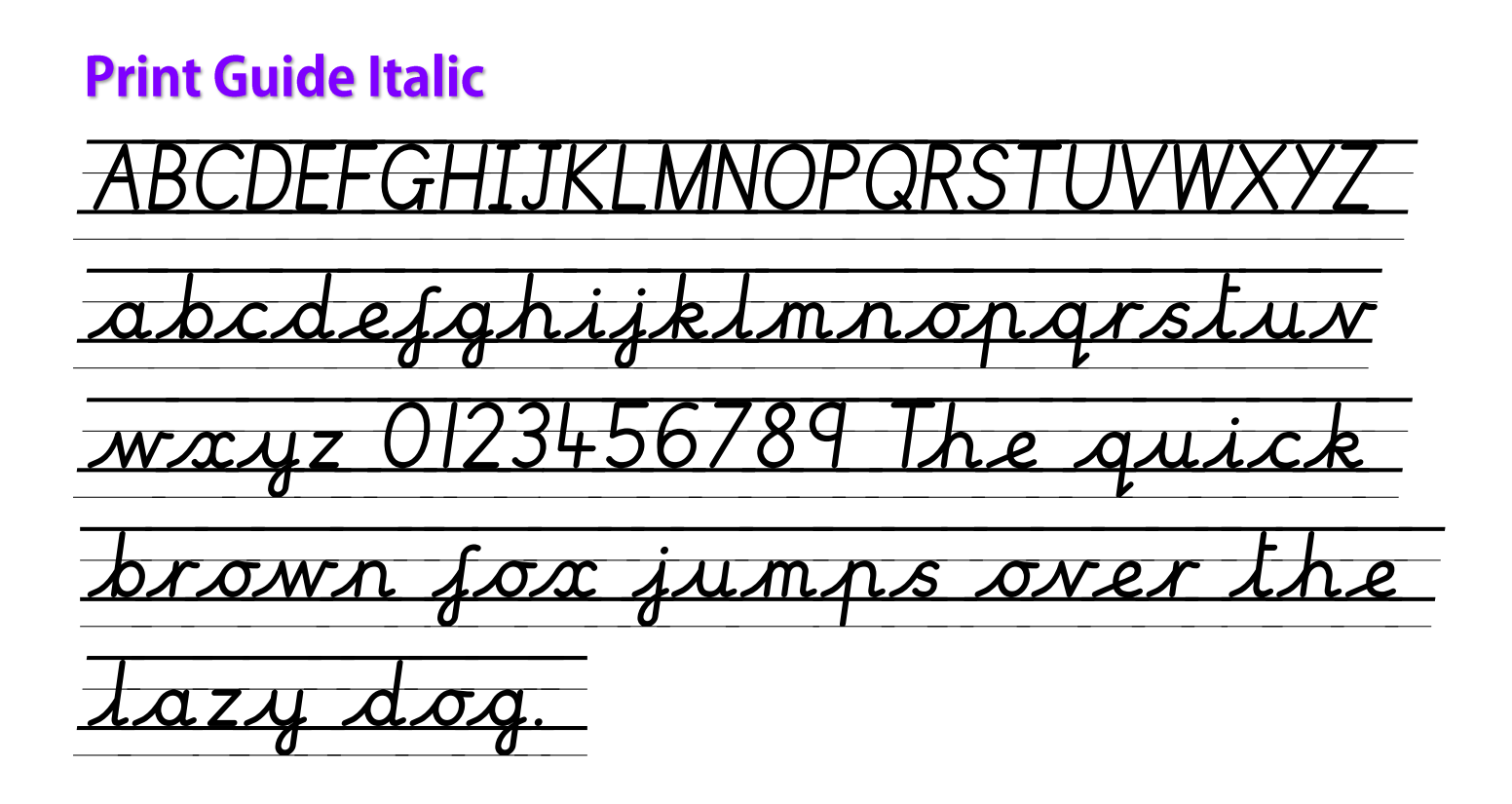

### **Print Dot**

ABOTHECHIIKI N NOROTUN MAY 7 Alandard (1944-1948) ALAMPARAMENTARY 2004 0 23456789

### **Print Dot Italic**

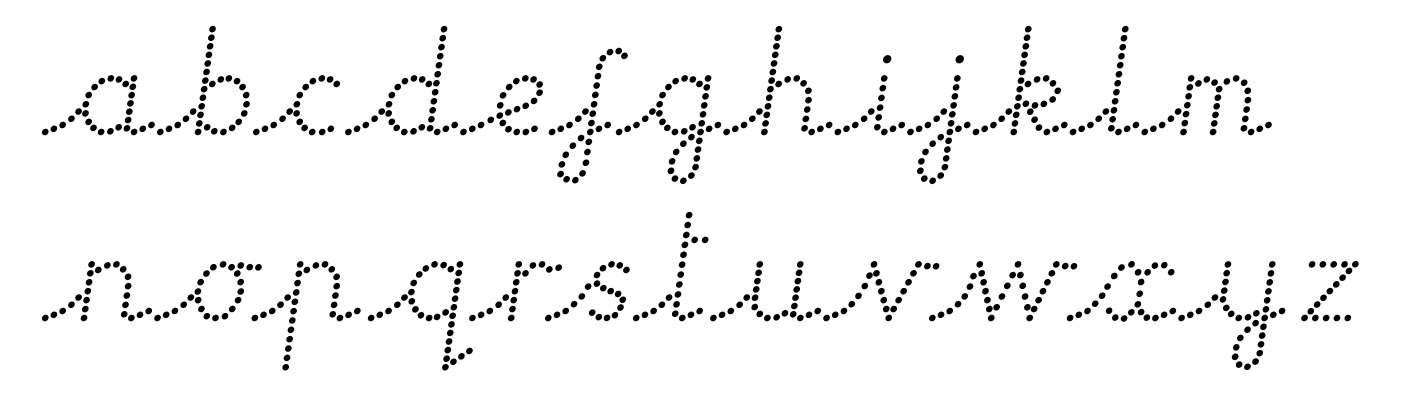

### **Print Dot Guide**

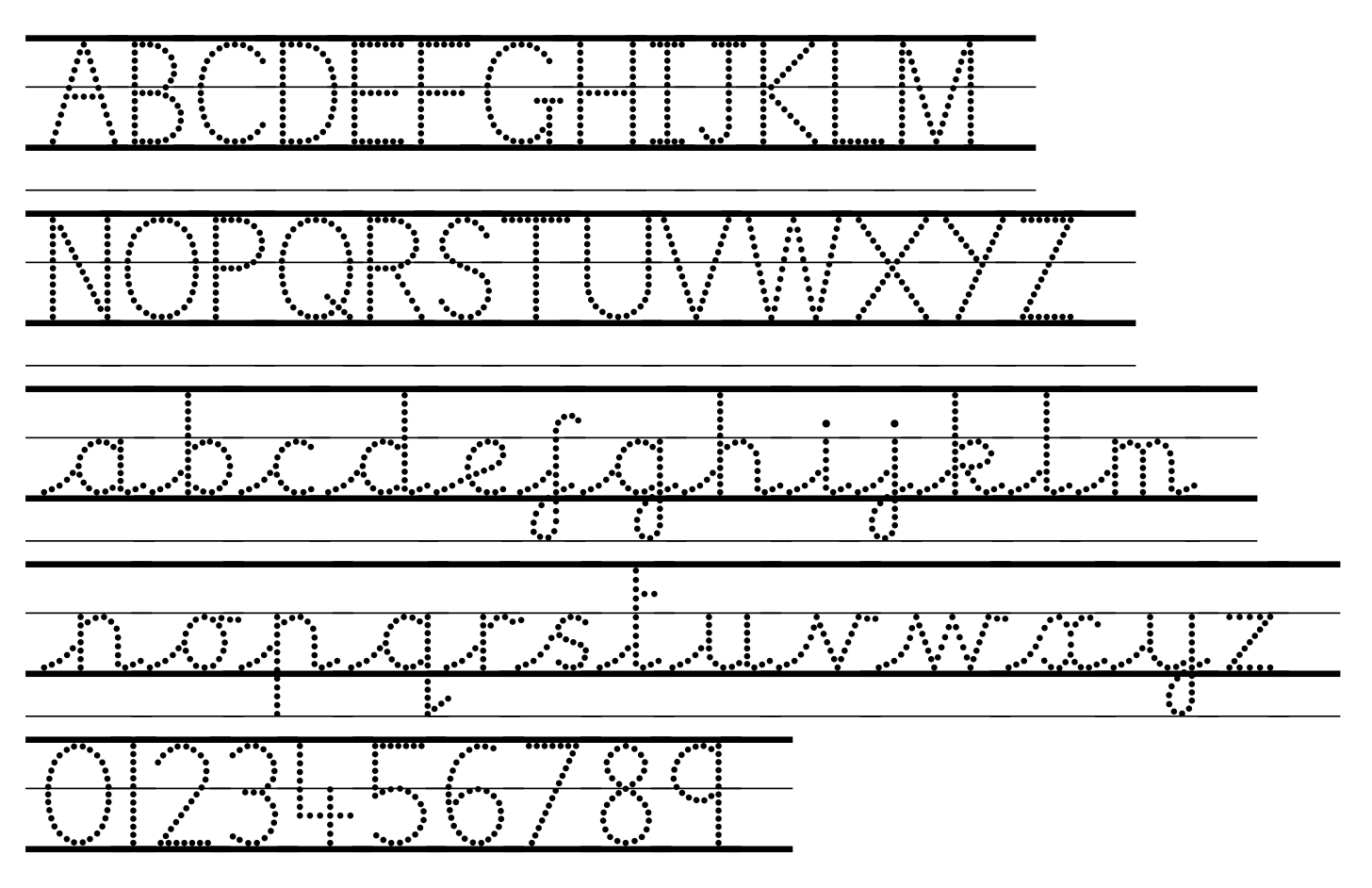

### **Print Dot Guide Italic**

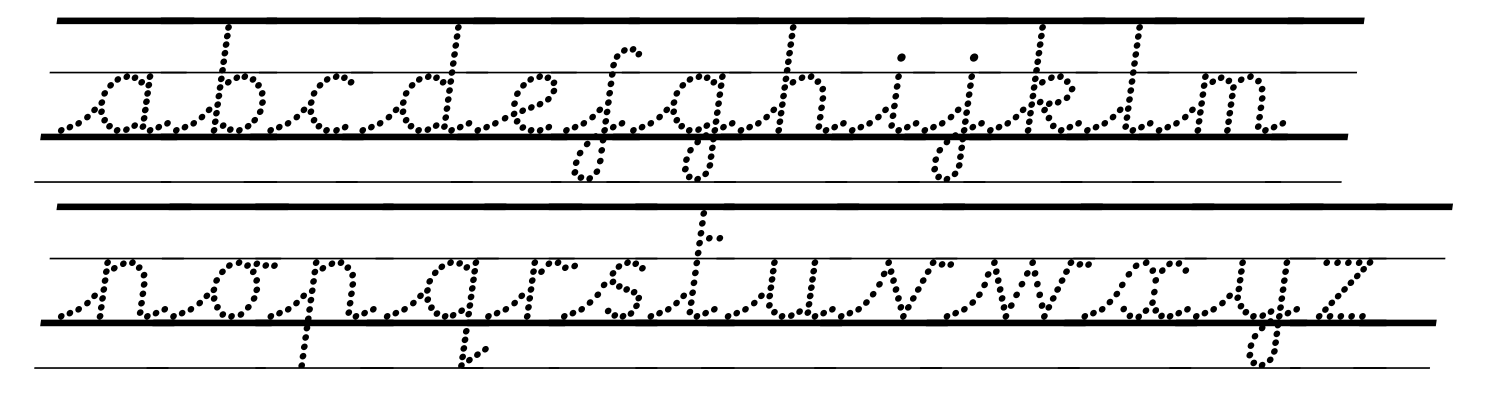

### **Print Outline**

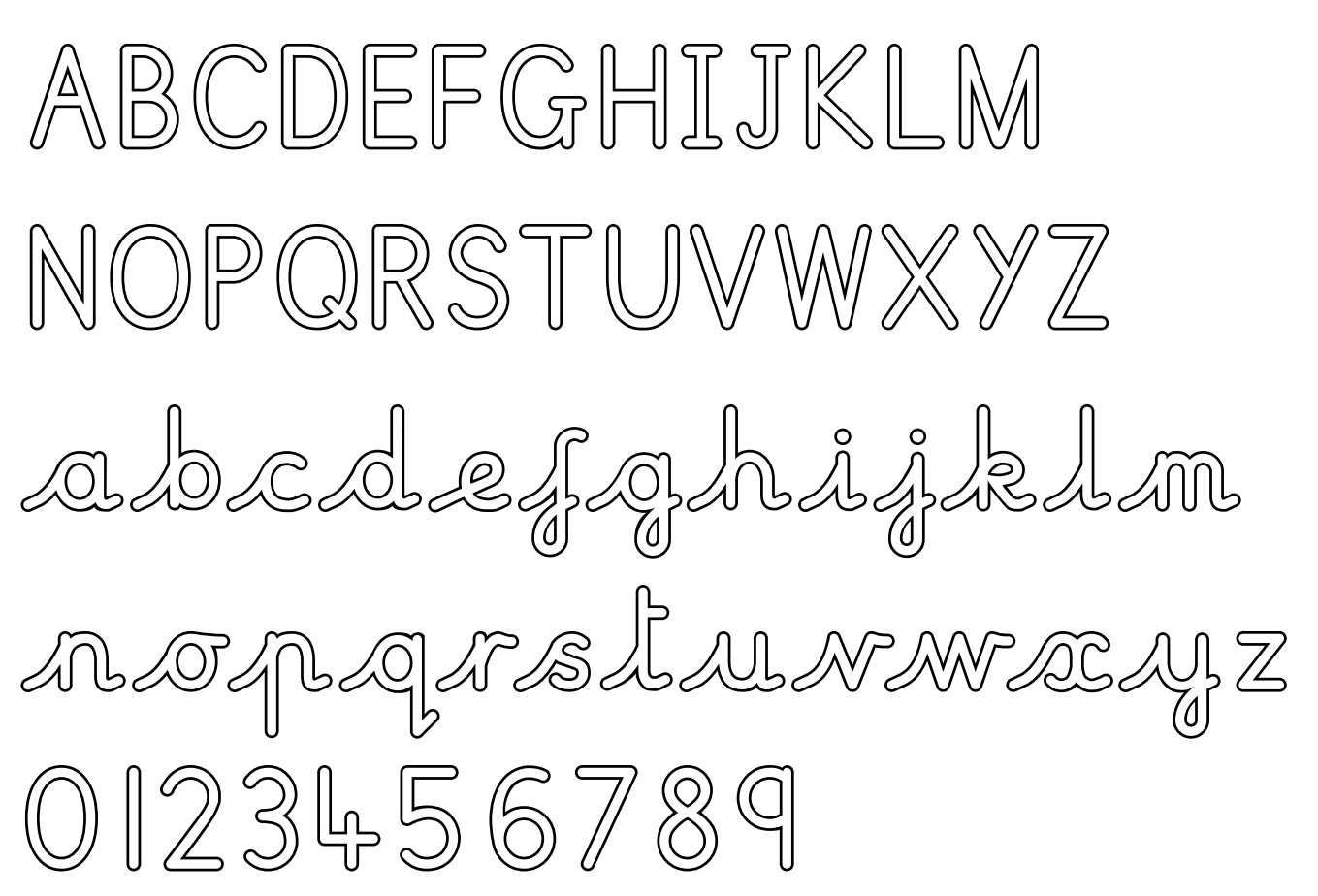

### **Print Outline Italic**

abreabegrahimed B ABOGBQASLABAMAEAIZ

### **Print Arrow**

ABCOFFICINE IN NOPES TUNNY ALAAAAAAAAAAAA OPSI-SA799

### **Print Arrow Italic**

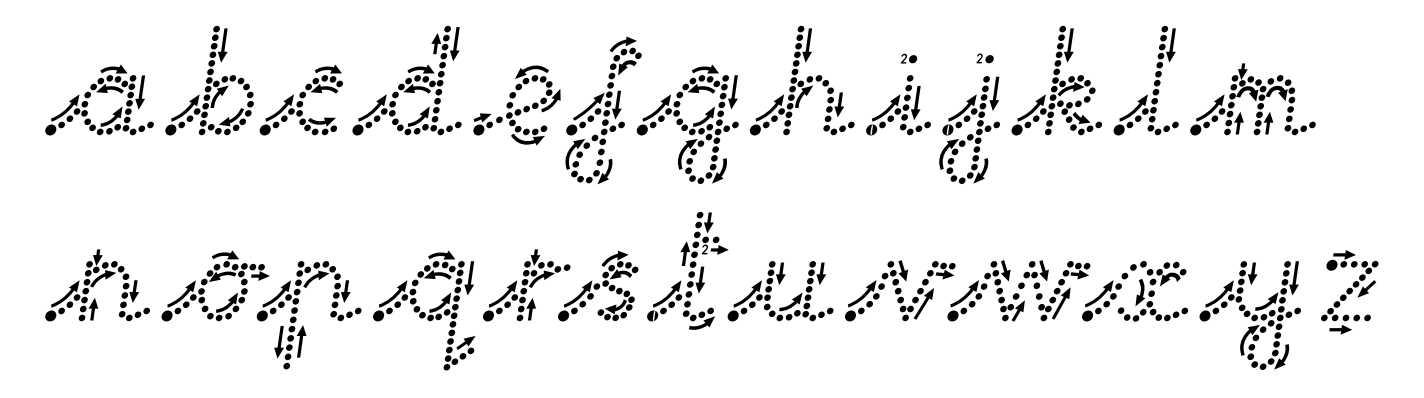

### **Instructions for Microsoft Word**

In most applications which support OpenType fonts (e.g. Smart Notebook 18, Microsoft Publisher, Mac Pages, Libre Office etc), the fonts will join automatically without you having to do anything. In Microsoft Word you will need to turn on OpenType font features (Contextual Alternates) so that the letters join correctly:

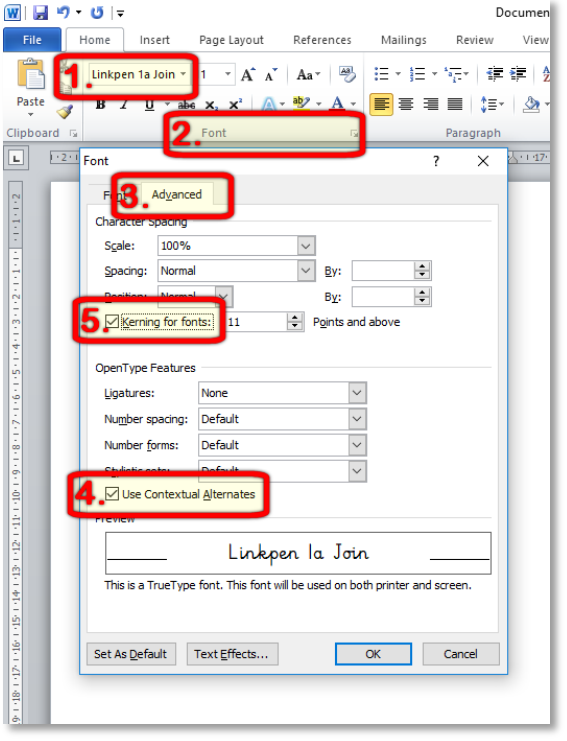

- **1.** In Microsoft Word, select one of the Linkpen join fonts from the dropdown font menu (this is in the **Home** tab).
- **2.** Click the small arrow next to the word **Font** (or hold down Ctrl and press D).
- **3.** The Font Format dialogue box will appear click on the **Advanced** tab.
- **4.** Click the checkbox in the OpenType features section to tick **Use Contextual Alternates**.
- **5.** Click the checkbox to select **Kerning for fonts**. This will improve the spacing between certain letter pairs.

These settings will remain in place until you change to a different font which doesn't have OpenType features. Then if you change the font back to Linkpen, OpenType font features will need to be turned on again as above.

It can be annoying having to turn on OpenType font features in Microsoft Word. To avoid this, you can:-

- Click the **Set As Default** button at the bottom of the font formatting dialogue box once you've got the settings as you want them. This will let you change the **Normal** template to always start Word with these font settings.
- If you don't want to change the Normal template, you can create a new template for when you want to use Linkpen fonts. Set the font features in the font format dialogue box as shown above. Click **File – Save As** and choose Word Template (\*.dotx) as the file type. Save it somewhere easy to find, such as on your desktop. Then when you want a new blank document with OpenType font features already turned on, just double-click the template and it will open in Word.

**Characters included in every font in this pack**  $1"#$ \$%&'()\*+,-./ 0123456789:; <= >?@ABCDEFGHIJKLMNOPQRSTUV WXYZ[\]^\_`abcdefghijklmnopqrs tuvwxyz {|}~j¢£€¥¦§"©"«¬-®" ±<sup>23</sup>'µ¶.,'°»<del>L13</del>,ÀÁÂÃÄÅÆÇÈÉÉËÌÍÎ ÏĐÑÒÓÔÕÖרÙÚÛÜÝÞBàáâãäå aeçèééeinind roototot suivinigbry āĂ㥹ĆćĈĉĊċČčŎďĐđĒēĔĕĖ ėĘęĚěĜĝĞğĠġĢģĤĥĦħĨĩĪīĬĭĮ ilillijlîkkrlîļlillitihnnŇň *'n*NnŌōŎŏŐőŒœŔŕŖŗŘřŚśŜŝŞş ŠšĪĮŤĽŦŧŨũŪūŬŭŮůŰűŲųŴŵ ŶŷŸŹźŻżŽžſfȘșŢţ^`-``c ~";π